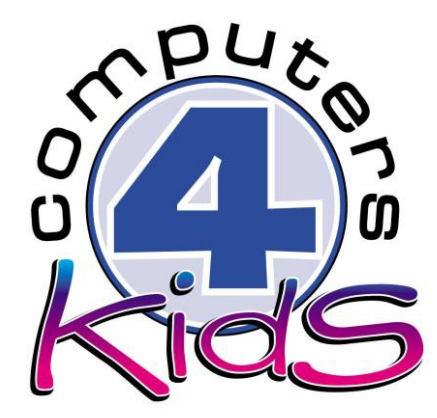

# **Integrated ICT Learning Unit**

## #DurbanStorm

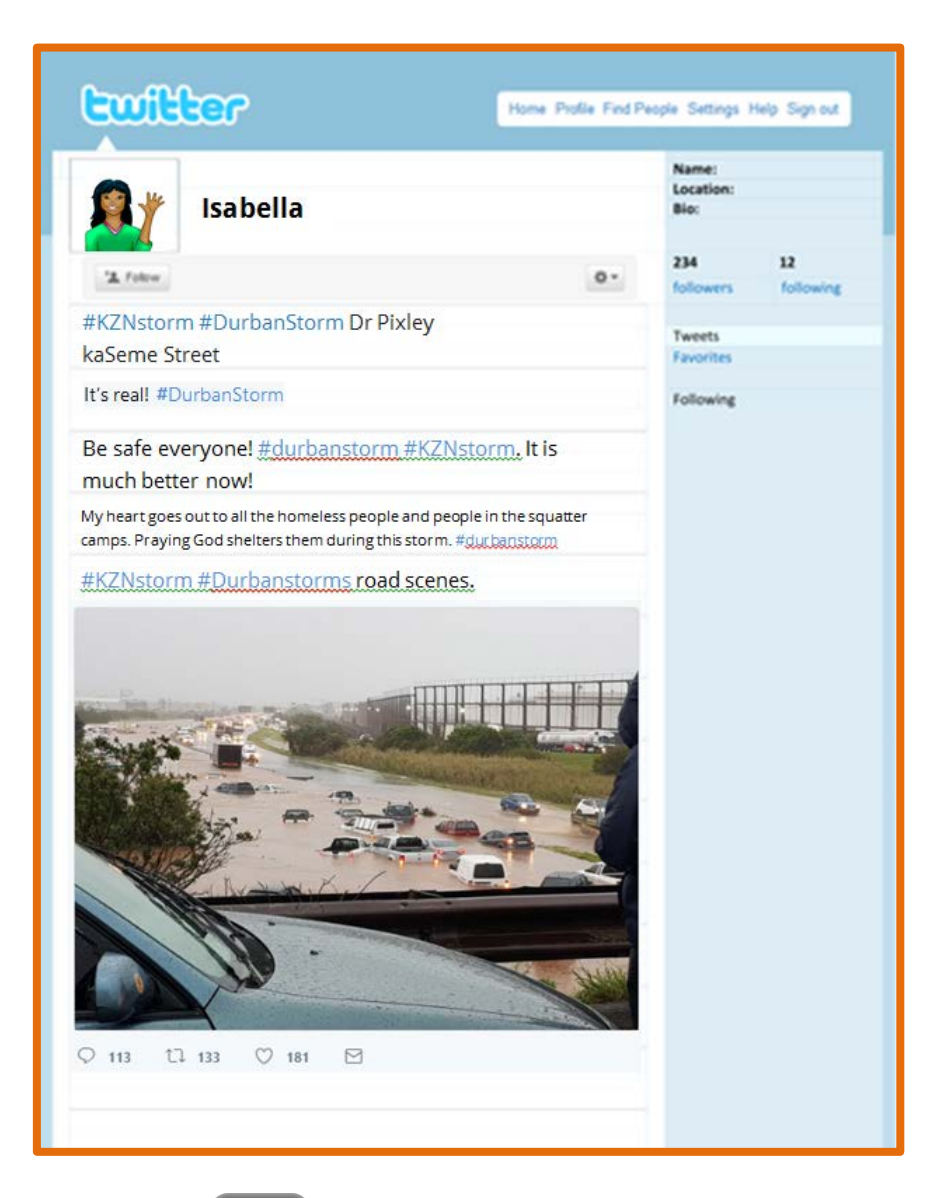

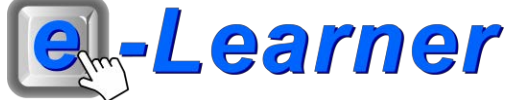

### **STRUCTURE OF LESSON #DURBANSTORM**

#### **INTEGRATED LESSON**

**Prior Learning Requirements**

#### **Concept / Topic:**

The knowledge of writing "tweets" on Twitter. **ICT Skills:**

Ability to insert pictures/clipart/text.

Integrated Activity **20 Min**

Learners "tweet" about the terrible Durban storm.

**Resources Used**

**Software:** Microsoft Word

**Prerequisite:** Knowledge of the floods which hit Durban in October 2017.

**Template:** Twitter.doc

**WWW:** http://www.news24.com/SouthAfrica/News/live-

massive-storm-hits-durban-causes-flooding-chaos-20171010

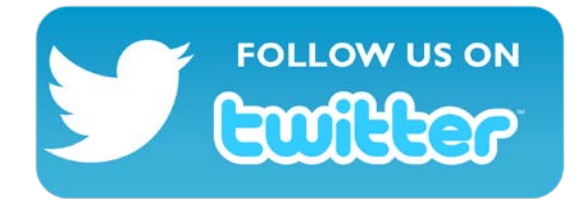

**[@C4K\\_HeadOffice](https://twitter.com/C4K_HeadOffice)**

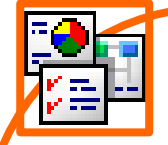

#### **Task: Learners "tweet" about the terrible Durban storm.**

#### Definitions:

**Tweet –** post a message, image, etc. on Twitter.

**Hashtags –** Using hashtags to categorize Tweets by keyword: People use the hashtag symbol (#) before a relevant keyword or phrase in their Tweet to categorize those Tweets and help them show more easily in Twitter search. Clicking or tapping on a hashtagged word in any message shows you other Tweets that include that hashtag.

**@ -** The @ sign is used to call out usernames in Tweets: "Hello @twitter!" People will use your @username to mention you in Tweets, send you a Direct Message or link to your profile.

**Twitter Handle –** Follow, Follower -- Following someone on Twitter means subscribing to their tweets or messages. Each Twitter handle has a unique URL, with the handle added after twitter.com.

1. Open **News24** website by copying and pasting the link into the URL bar of your chosen browser  $\rightarrow$  click in front of the web link  $\rightarrow$  drag and highlight the entire link  $\rightarrow$  right click  $\rightarrow$  copy  $\rightarrow$  go to the browser  $\rightarrow$  right click in the URL bar  $\rightarrow$  Paste.

New Tab  $\rightarrow$   $\textbf{C}$  T http://www.news24.com/SouthAfrica/News/live-massive-storm-hits-durban-causes-flooding-chaos-20171010

- 2. Browse through the website and read the Tweets that were posted and shared on the day of the Durban storm. You can write them down on a scrap piece of paper using your own words. *(Or type them in a word document)*
- 3. Open the Twitter.doc template by double clicking the shortcut in the folder which you just downloaded.
- 4. Begin by inserting a suitable profile picture for your Twitter account → **Insert Ribbon** → **Picture** → **search for a suitable image** → **locate your portfolio** (or to the folder which you have your images saved on the PC) → **click on the image** → **Insert.**
- 5. Position and move the image to over the blank box, next to the word "Username" → **select the image** → **Format Ribbon** → **Wrap Text** → **Tight** (this will allow you to move the image).
- 6. You can also insert a suitable Clip Art image if you do not have a photograph of yourself.
- 7. **Insert Ribbon** → **Clip Art** → **search for a suitable Clip Art image** → **click inside the "Search for" bar** → **type a suitable word** → **click Go.**
- 8. To insert the Clip Art  $\rightarrow$  click once on the chosen image.
- 9. Insert your name → **click inside the textbox with the word "Username".**
- *10.* Type your own Tweets by clicking inside the appropriate textboxes in the Twitter feed → **click inside the textbox with the words "Insert Tweet Here"**. *(Make use of appropriate hashtags)*
- 11. If there are too many "Insert Tweet Here" textboxes, you can remove them → **click on the relevant textbox** → **press the 'Delete' key on the keyboard**.
- 12. If you would like to insert more Tweets → **click on the textbox** "Insert Tweet Here" to select it → **right click** → **Copy. Then right click anywhere on your document** → **Paste.**
- 13. Make your Twitter feed interesting by inserting relevant pictures or clipart images.
- 14. Save your document → **File** → **Save As** → **locate your portfolio folder** → **Save.**
- 15. Print this file  $\rightarrow$  **File**  $\rightarrow$  **Print**  $\rightarrow$  **Print button.**
- 16. Exit Microsoft Word → **File** → **Exit.**

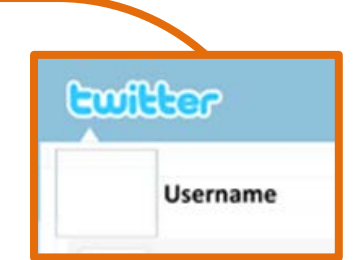

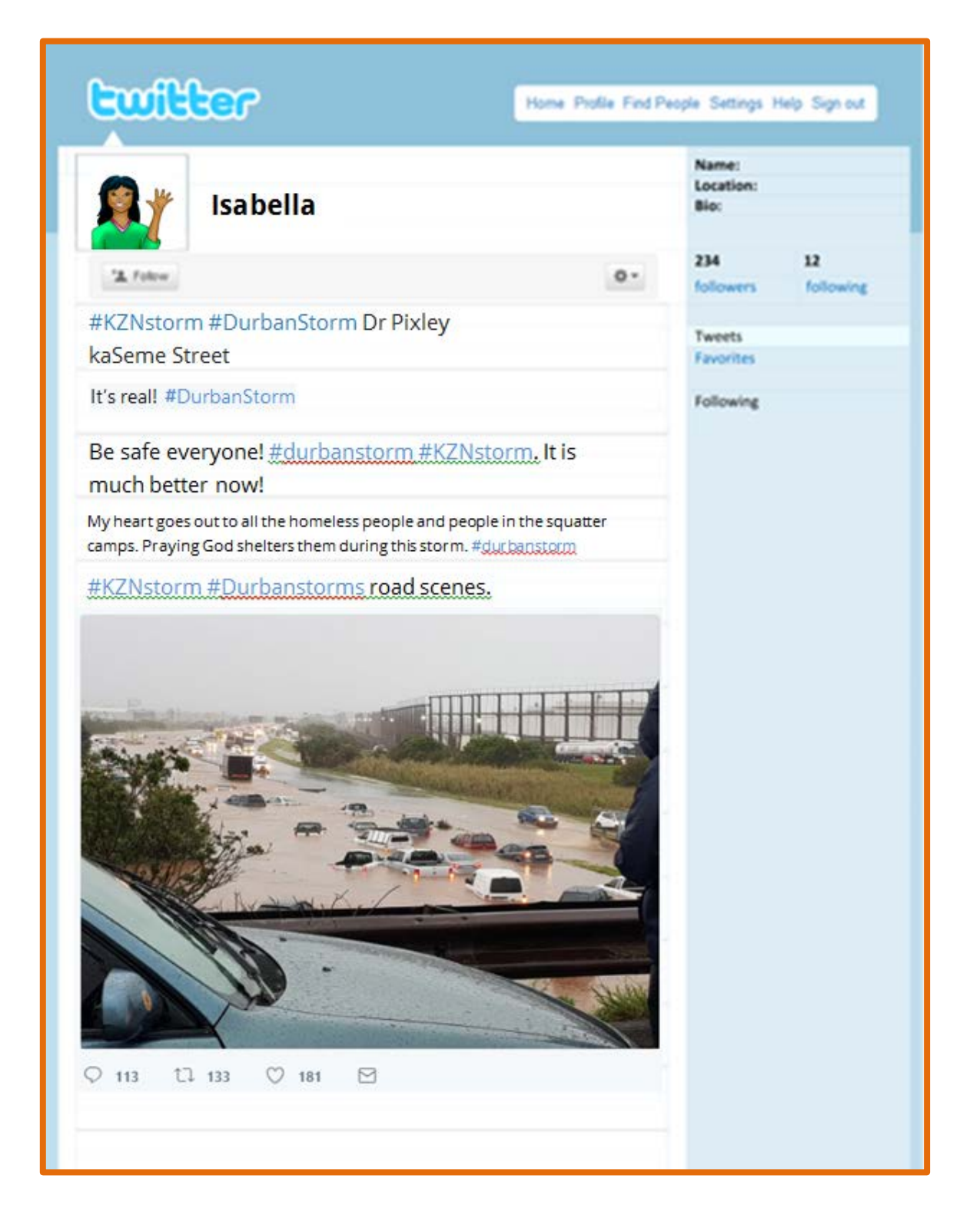